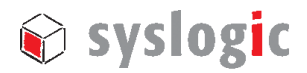

# User guide to IPC/DEBIAN60A-v2.1 - a Debian Linux by Syslogic

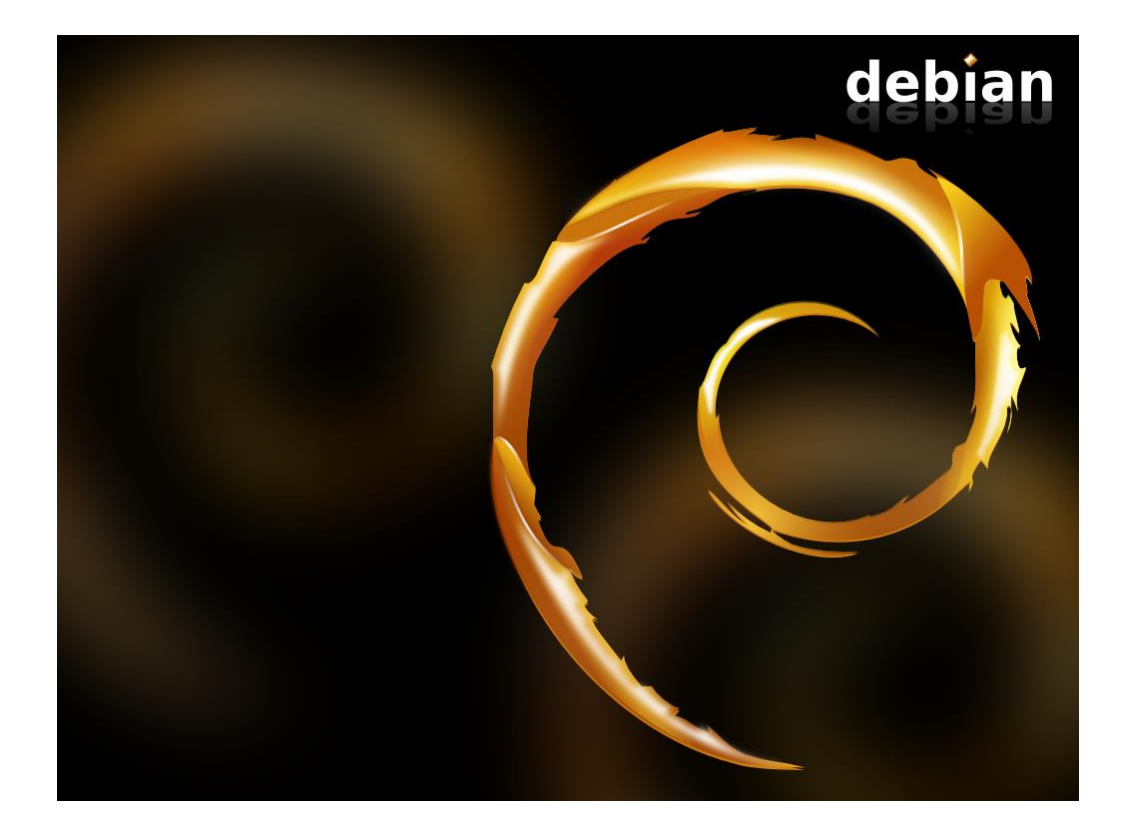

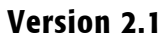

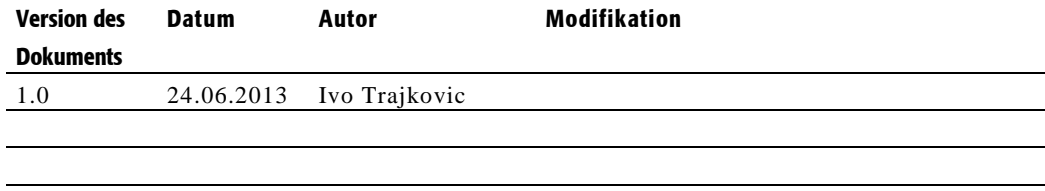

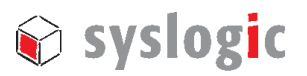

## Content

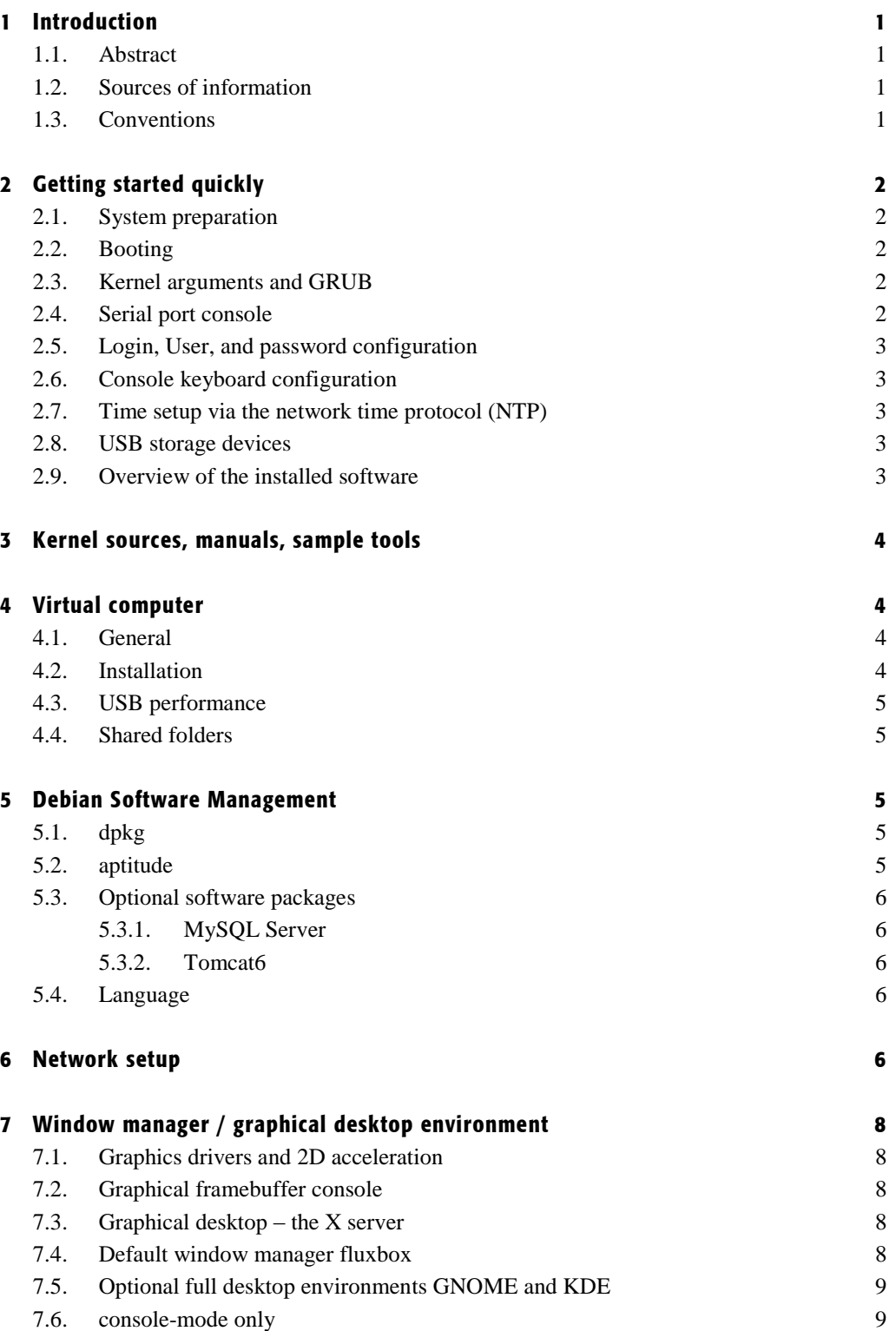

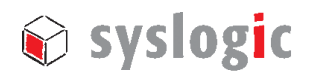

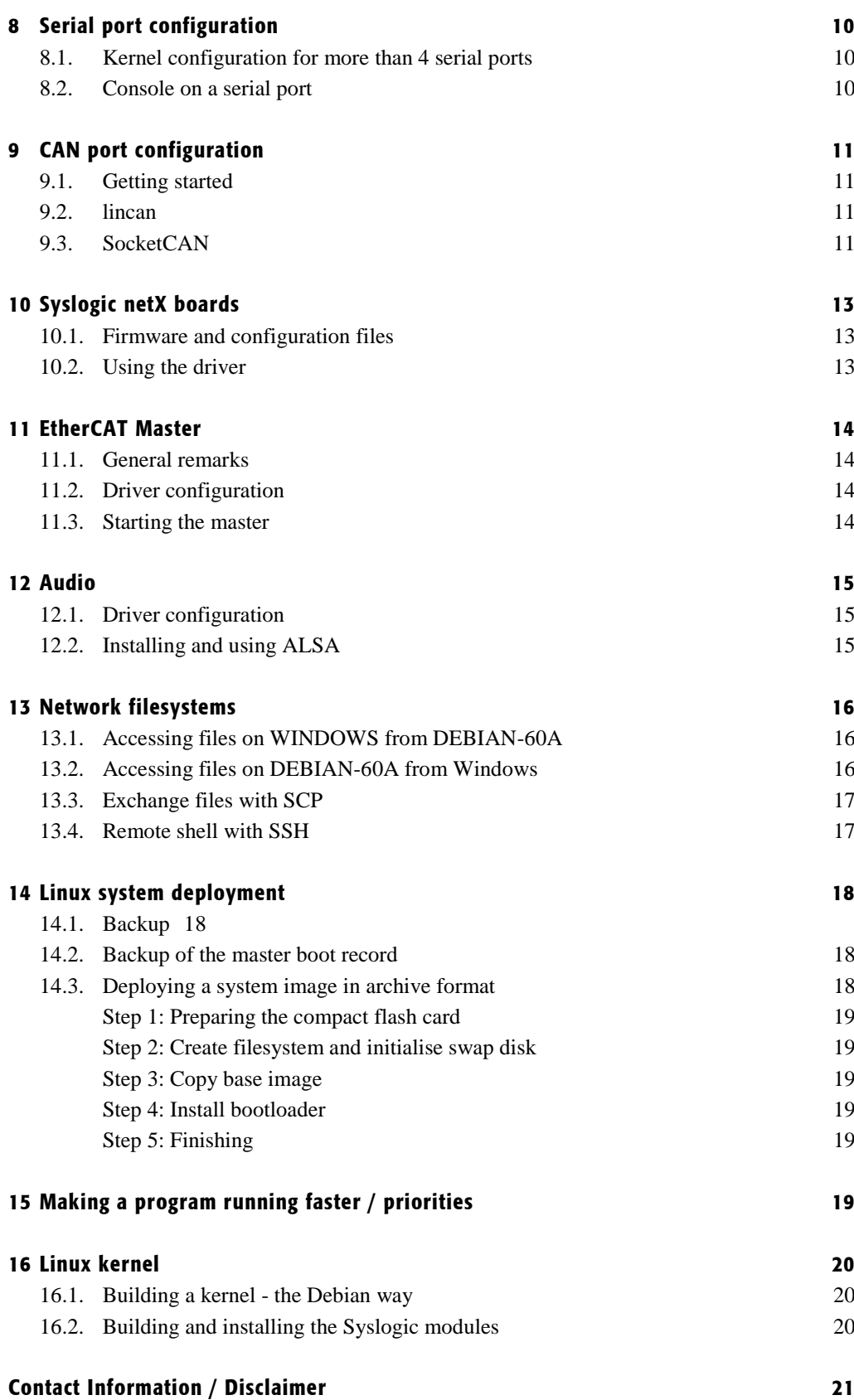

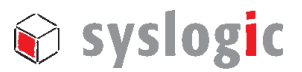

## <span id="page-3-1"></span><span id="page-3-0"></span>1 Introduction

#### 1.1. Abstract

This guide describes how to use the IPC/DEBIAN-60A v2.1 GNU/Linux Distribution.

The distribution has been configured and optimised by Syslog to run on the x86 industrial computers by Syslogic.

Syslogic has chosen this Linux distribution because of the quality of its releases and the easyto-use package management system (especially APT). Moreover, Debian uses an open development and testing process. It is developed by volunteers from around the world and supported by donations through Software in the Public Interest, Inc., a non-profit umbrella organization for free software projects.

### 1.2. Sources of information

<span id="page-3-2"></span>This guide focuses on the specific parts of IPC/DEBIAN-60A v2.1 for the Syslogic products; the "Debian Linux Anwenderhandbuch" <http://debiananwenderhandbuch.de/> (only German version available) covers more Debian-specific details.

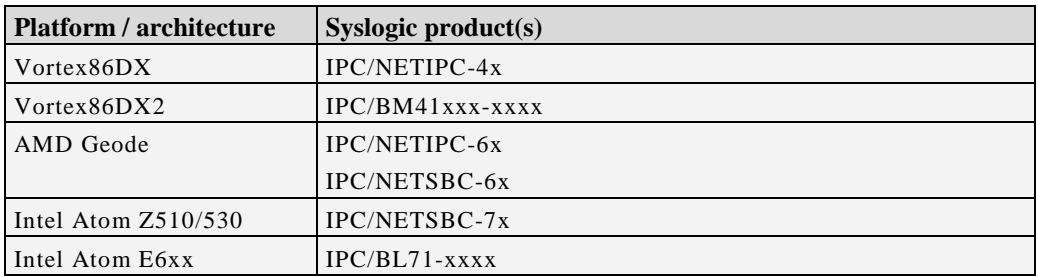

Tables 1 and 2 list the Syslogic hardware supported by this Linux distribution.

Table 1 – Supported CPU boards

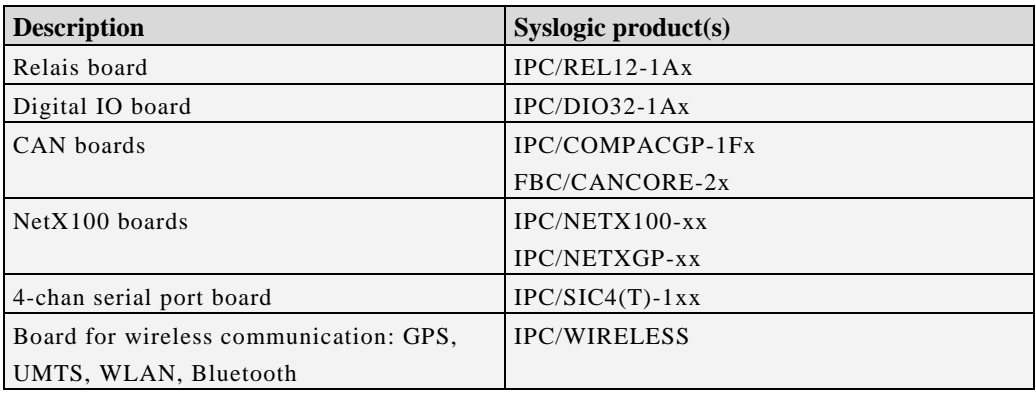

#### <span id="page-3-3"></span>Table 2 – Supported expansion boards

#### 1.3. Conventions

In this document, the console input on the industrial computer is represented by

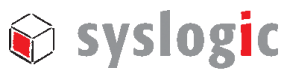

netipc:/#

```
The console input on the development system (usually a commercial PC) is represented by
 host:/#
```
Device drivers included in the Linux kernel are called "modules" or "kernel modules".

# <span id="page-4-1"></span><span id="page-4-0"></span>2 Getting started quickly

### 2.1. System preparation

If the DEBIAN-60A compact flash card has been delivered to you separately, open your industrial computer and plug the flash card into the corresponding socket on the CPU board. Connect a keyboard, a VGA monitor, and a mouse (optional).

#### 2.2. Booting

<span id="page-4-2"></span>The Linux loader GRUB starts after the Bios screen. GRUB will list the installed kernel versions in a blue menu, one per line. After a couple of seconds of keyboard inactivity, the first / default kernel in the list will start.

### 2.3. Kernel arguments and GRUB

<span id="page-4-3"></span>Kernel arguments enable / disable kernel features. The default kernel arguments should do for most configurations; to add arguments, hit "e" in the GRUB menu and navigate the cursor with the arrow keys to the end of the line "*linux /boot/vmlinuz…*" where a kernel argument is entered. Some useful kernel arguments are listed in [Table 3.](#page-4-5)

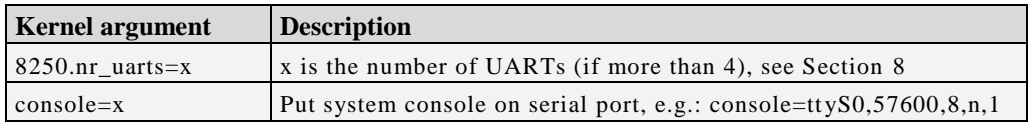

#### <span id="page-4-5"></span>Table 3 – Some useful kernel arguments

Kernel arguments are active per default when added to the file */etc/default/grub*:

```
netipc:/# nano /etc/default/grub
Add your kernel argument to the line
```
GRUB\_CMDLINE\_LINUX="*new kernel argument*"

Now invoke GRUB's configuration update with

<span id="page-4-4"></span>netipc:/# update-grub

### 2.4. Serial port console

DEBIAN-60A v2.1 exports by default a console on the first serial port, i.e. */dev/ttyS0*, with symbol rate 115200 baud, 8 data bits, 1 stop bit, no parity, no flow control.

To login from a remote Windows computer to the computer running DEBIAN-60A v2.1, (i) connect the latter's serial port "COM1" over a "RX/TXcrossed" / "AT-Link" RS232 cable to a serial port of the Windows computer, (ii) inside Windows use e.g. the tool "putty" (can be found under */tools* on the product DVD) to open a serial session, and (iii) boot the DEBIAN-

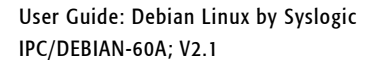

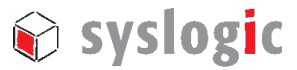

60A computer. The DEBIAN-60A login should appear inside the putty window after the booting has finished.

#### Note:

The kernel messages can be viewed inside the serial console by using the commands "dmesg" and "cat /var/log/kern.log".

<span id="page-5-0"></span>More details about the configuration of the serial console can be found in Section [8.2.](#page-12-2)

#### 2.5. Login, User, and password configuration

DEBIAN-60A v2.1 automatically logs in the user root on terminals tty1,  $...,$  tty6. This behavior can be changed by editing */etc/inittab*.

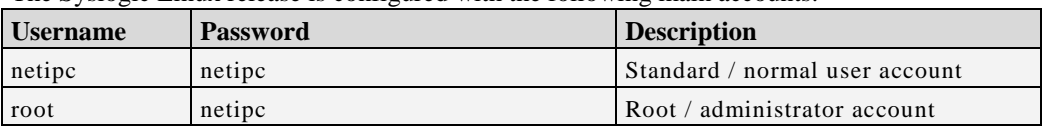

The Syslogic Linux release is configured with the following main accounts:

#### Table 4 – Preconfigured user accounts

<span id="page-5-1"></span>The password of the actually logged in user is changed with netipc:/# passwd

### 2.6. Console keyboard configuration

<span id="page-5-2"></span>To change the keyboard layout, netipc:/# dpkg-reconfigure keyboard-configuration

#### 2.7. Time setup via the network time protocol (NTP)

In DEBIAN-60A v2.1, the system clock and the hardware clock are configured automatically via NTP on boot, if the system is connected to the internet. This is done via the "ifup"-network script */etc/network/if-up.d/ntpdate*.

#### 2.8. USB storage devices

<span id="page-5-3"></span>USB storage devices are mounted under */media/usb\** automatically after being attached.

All users are able to read from and write to the mounted device.

All users can and should unmount a USB storage device after reading from or writing to it with netipc:/# pumount /dev/sdb1

<span id="page-5-4"></span>It might be necessary to adapt "/dev/sdb1" (the console command "dmesg" may be helpful).

#### 2.9. Overview of the installed software

The Debian Linux image on the Compact Flash comprises:

• the Linux kernel "3.6.11-rt25-syslogic-486" with embedded lincan 0.3.5, EtherCAT 1.5.1, Intel EMGD (support for Atom E6xx-based) modules and modules for Syslogic on-board peripherals and add-on boards

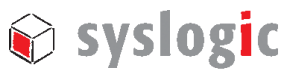

- Low-latency Linux kernel "2.6.38.8-syslogic-lowlatency-486" with embedded lincan 0.3.5 and EtherCAT 1.5.1 modules and modules for Syslogic on-board peripherals and add-on boards
- Debian's generic / universal kernel "2.6.32-5-486"
- Binutils and GNU Compiler Tools
- DHCP client
- "Fluxbox" graphical window manager
- Textual file manager "Midnight Commander (mc)"
- Iceweasel (Firefox) Web-Browser
- Network servers: Samba (Windows file sharing) / Apache (WWW) / FTP / Telnet / SSH / Cups (Network Printing)
- A tool for automatic mounting of USB storage devices: usbmount
- NTP (Network Time Protocol) client "ntpdate"
- Java™ SE runtime environment build 1.7.0\_21-b11 (installed under */usr/local/jre1.7.0\_21/*)

## <span id="page-6-0"></span>3 Kernel sources, manuals, sample tools

On the DEBIAN-60A v2.1 root partition, various sample tools for add-on boards and features by Syslog are under */SYSLOGIC/tests\_demos*, manuals for the kernel modules supporting the add-on boards are on the product DVD under */doc*, kernel sources and installable binary packages are on the product DVD under */sources*.

## <span id="page-6-2"></span><span id="page-6-1"></span>4 Virtual computer

## 4.1. General

DEBIAN-60A v2.1 may serve as a development environment on the industrial computer. Nevertheless, an additional PC running DEBIAN-60A v2.1 or another Linux, natively or virtually, may be handy for testing purposes or for compiling the kernel sources.

### 4.2. Installation

<span id="page-6-3"></span>To run the virtual computer, download and install the freely available VirtualBox [\(https://www.virtualbox.org/\)](https://www.virtualbox.org/).

Next, copy the "*DEBIAN60\_v2.1.vdi*" file from the "*/virtualbox*" directory on the product DVD to your PC (requires ~1.5 GB of free HDD space); the write permission on the file must be re-enabled afterwards. After starting the VirtualBox, click on the "new"-button on the left top to create a new virtual computer. Choose the "*DEBIAN60\_v2.1.vdi*" file as a virtual SATA disk. Now launch the virtual computer by clicking on the "*Show*" button.

#### Note:

You must click into the virtual computer window in order to use the mouse inside it. To free the trapped mouse pointer, press the right **Ctrl** button. To avoid the mouse trapping, install the so called "VirtualBox guest additions" on the virtual computer.

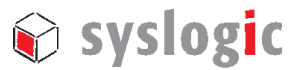

#### 4.3. USB performance

<span id="page-7-0"></span>If you encounter poor USB performance inside the virtual DEBIAN60A,

- 1. install the "Virtualbox Extension Pack" from [https://www.virtualbox.org/,](https://www.virtualbox.org/)
	- 2. in the Virtualbox window, click through "File  $\rightarrow$  Preferences  $\rightarrow$  Extensions" and finally press the , add package" button  $\Theta$ ,
- 3. choose the extension package you just downloaded.

<span id="page-7-1"></span>This procedure will enable virtual USB 2.0 ports.

## 4.4. Shared folders

Inside the virtual DEBIAN60A, "shared folders" enable you to mount folders from the computer hosting the virtual computer. To use this feature, install the "VirtualBox guest additions" from [https://www.virtualbox.org/.](https://www.virtualbox.org/) Finally, add the shared folders inside the "Shared Folders" section in the Virtualbox window of your virtual computer.

## <span id="page-7-2"></span>5 Debian Software Management

<span id="page-7-3"></span>DEBIAN-60A's basic packet manager is "dpkg", whereas "aptitude" works on top of dpkg and resolves package dependencies.

#### 5.1. dpkg

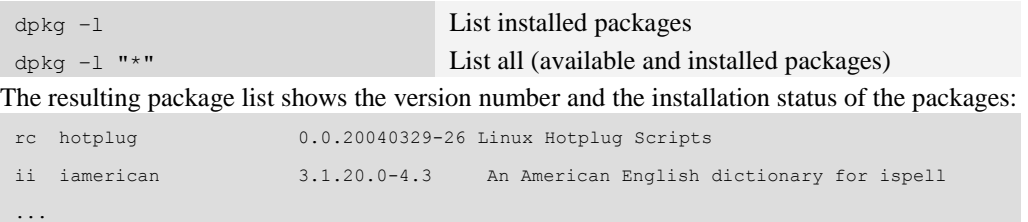

The first row is the paket action:

*u=unknown, i=install, r=remove (delete without config), p=purge (delete with config)* The second row is the current paket status:

*n=not installed, i=installed, c=not installed anymore (but configfiles ok), u=unpacked, but unconfigured, f=failed configuration, h=half installed*

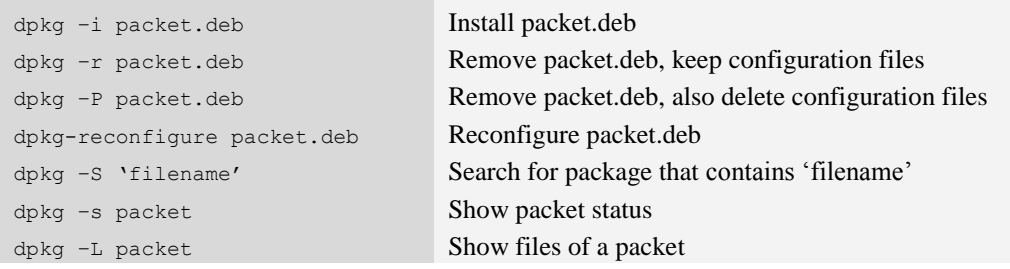

#### 5.2. aptitude

<span id="page-7-4"></span>Aptitude can be used to install or remove single packages or package groups.

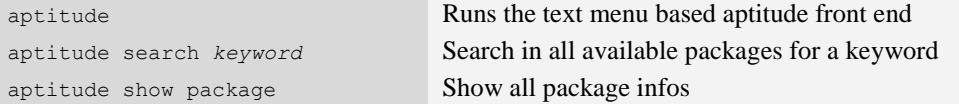

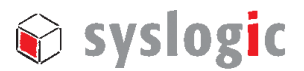

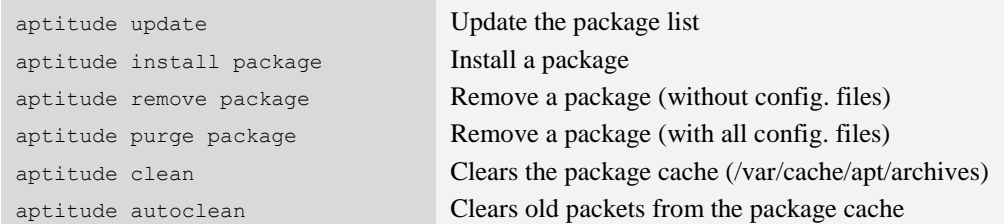

The following keys are useful inside the text menu based aptitude front.

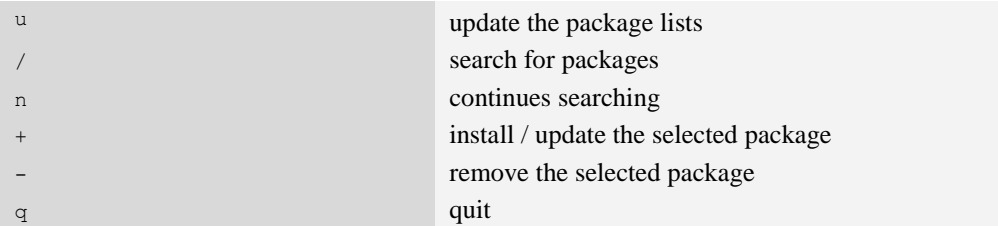

#### 5.3. Optional software packages

<span id="page-8-1"></span><span id="page-8-0"></span>Use internet search machines or aptitude to look for specific software. The installation of some popular packages are described below in this section.

#### 5.3.1. MySQL Server

<span id="page-8-2"></span>Install latest version of MySQL Server for Debian (approx. 120MB): netipc:/# aptitude install mysql-server

#### 5.3.2. Tomcat6

<span id="page-8-3"></span>Install version 6 of Tomcat for Debian (approx. 100MB): netipc:/# aptitude install tomcat6

#### 5.4. Language

To change the language of DEBIAN-60A, use netipc:/# dpkg-reconfigure locales

## <span id="page-8-4"></span>6 Network setup

In DEBIAN-60A v2.1, all ethernet interfaces are preconfigured for automatic IP address assignment based on DHCP. Changes to this configuration, for example assigning static IP addresses, are made through the file */etc/network/interfaces*.

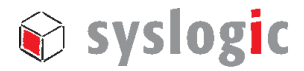

```
Example: /etc/network/interfaces
# This file describes the network interfaces available on your system
 # and how to activate them. For more information, see interfaces(5).
 # The loopback network interface
auto lo
iface lo inet loopback
auto eth0 eth1
 #############################################################
 # automatic network configuration (DHCP)
 # uncomment to enable, comment out to disable
 #############################################################
 iface eth0 inet dhcp
iface eth1 inet dhcp
 #############################################################
 # static network configuration
 # uncomment to enable, comment out to disable
 #############################################################
 #iface eth0 inet static
 # address 192.168.1.40
 # netmask 255.255.255.0
 # network 192.168.1.0
 # broadcast 192.168.1.255
 # gateway 192.168.1.1
 #iface eth1 inet static
 # address 192.168.2.41
 # netmask 255.255.255.0
 # network 192.168.2.0
 # broadcast 192.168.2.255
# gateway 192.168.2.1
```
After being connected to a network, an "ifdown" then an "ifup" command is ran automatically configuring the particular ethernet port. On disconnecting, an "ifdown" command configures the port for no IP. These mechanisms are implemented by the "ifplugd" daemon.

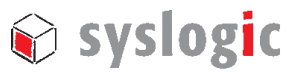

# <span id="page-10-1"></span><span id="page-10-0"></span>7 Window manager / graphical desktop environment

### 7.1. Graphics drivers and 2D acceleration

<span id="page-10-2"></span>Through the script */etc/syslogic/init\_scripts/syslogic* (out of */etc/rc.local*)*,* the modules for accelerated graphics suitable for your Syslogic computer are loaded on boot.

## 7.2. Graphical framebuffer console

You don't need this section if you intend to only run a X server based graphical desktop.

To enable the graphical framebuffer console, first load "fbcon" module with netipc:/# modprobe fbcon

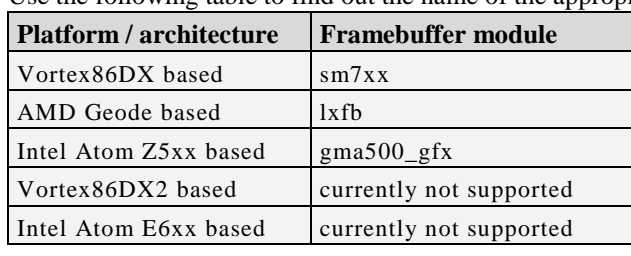

Use the following table to find out the name of the appropriate framebuffer module:

Table 5 – Syslogic hardware platforms and the appropriate framebuffer modules

The framebuffer module can now be loaded with modprobe, e.g. netipc:/# modprobe gma500\_gfx

The resolution of the framebuffer console can be modified with the "fbset" command, e.g. netipc:/# fbset –a –g 1024 768 1024 768 16

The option "-a" invokes change in all consoles; the first two values given with the option "-g" represent the visible resolution, the second two values represent the virtual resolution, 16 is the number of bits a pixel colour value is represented by.

#### Note:

Especially "sm7xx" and "gma500\_gfx" are in development stage; therefore not all resolutions and colour depths are supported, and you might get a black screen after using the "fbset" command. Also running the X server from a graphical console might produce a black screen. In this case, the easiest is to press the CTRL+ALT+F1, then the CTRL+ALT+DEL key combinations which will reboot the system.

## 7.3. Graphical desktop – the X server

<span id="page-10-4"></span><span id="page-10-3"></span>Start the graphical environment, also "X server" with netipc:/# startx

## 7.4. Default window manager fluxbox

The window manager works on the top of the X server and implements features for graphical operation similar to Windows or OSX.

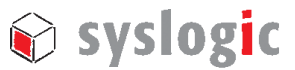

<span id="page-11-0"></span>As an embedded computer manufacturer, we have pre-installed the light-weight window manager "fluxbox".

#### 7.5. Optional full desktop environments GNOME and KDE

To install a full desktop environment, simply

netipc:/# aptitude install gnome or

netipc:/# aptitude install kde

<span id="page-11-1"></span>To uninstall any of the desktop environments, just re-run aptitude with the option "remove" instead of "install".

#### 7.6. console-mode only

To get rid of the window manager and X server altogether, remove the packages with:

netipc:/# aptitude remove fluxbox netipc:/# aptitude remove xserver-xorg

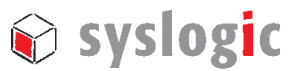

## <span id="page-12-0"></span>8 Serial port configuration

The Kernels of DEBIAN-60A v2.1 automatically detect and configure the serial ports. This can be overruled by the "setserial" tool through the /etc/serial.conf file.

#### Note:

When serial ports share interrupt lines, communication may hang. To solve this issue, in the BIOS setup, configure the affected serial ports to use an interrupt line which is not used by any other device (check this in DEBIAN-60A with the command "cat /proc/interrupts")

## 8.1. Kernel configuration for more than 4 serial ports

<span id="page-12-1"></span>If your Syslogic computer features more than 4 serial ports, the kernel argument "*8250.nr\_uarts=x*" must be active (see Section [2.3\)](#page-4-3), where *x* states the total number of ports.

#### Note:

<span id="page-12-2"></span>The "serial.pdf" document (under */doc* on the product DVD) details how to test and get operational with the serial ports.

### 8.2. Console on a serial port

In DEBIAN-60A v2.1, a console on the serial port is preconfigured through the following line in the */etc/inittab* file:

T0:23:respawn:/sbin/getty –L ttyS0 115200 vt100

This provides system access through COM1 with a terminal program from a remote computer at a rate of 115200 baud.

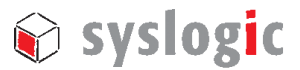

## <span id="page-13-1"></span><span id="page-13-0"></span>9 CAN port configuration

### 9.1. Getting started

Some Syslogic CPU boards are equipped with up to 2 Philips/NXP SJA1000 CAN controller which are supported by "lincan" and "SocketCAN". The "3.6.11-rt25-syslogic-486" and "2.6.38.8-syslogic-lowlatency-486" kernels both contain both drivers. The lincan driver has been ported from the project "lincan" 0.3.5 and has been modified by Syslogic to improve the initialisation of the SJA1000 controller; the original SocketCAN drivers, as part of the kernel tree, have stayed untouched.

#### Note:

Before loading any CAN modules, make sure that:

- 1. you have chosen one IRQ number for both CAN controllers, e.g. 11
- 2. you have configured the hardware to use this IRQ according to the user manual of your Syslog industrial computer
- 3. you have reserved the chosen IRQ in the BIOS settings somewhere under "PnP / PCI Configurations  $\rightarrow$  IRQ Resources" or similar, which means that the BIOS will not automatically assign this IRQ to any devices
- 4. the chosen IRQ number is not listed by "cat /proc/interrupts" under Linux
- 5. the chosen interrupt line is level-triggered (done with "cd /SYSLOGIC/tests\_demos/lincan; ./prog\_irq *x* level" under Linux, where *x* is your chosen IRQ number, e.g 11)
- <span id="page-13-2"></span>6. the CAN bus is terminated correctly

### 9.2. lincan

Assuming that both CAN controllers are configured for IRQ 11, the lincan module can be loaded with

```
netipc:/# modprobe lincan hw=gensja1000io,gensja1000io irq=11,11 
io=0x7600,0x7700
```
or the line

```
lincan hw=gensja1000io,gensja1000io irq=11,11 io=0x7600,0x7700
```
can be added to the file "/etc/modules"*.*

The PeliCAN mode is activated per default. The lincan utilities "rxtx", "sendburst", "readburst", "send", and "can-proxy" are under "*/SYSLOGIC/tests\_demos/lincan*".

<span id="page-13-3"></span>Further details on the setup of the CAN hardware and the lincan driver can be found on the product DVD under */doc/lincan.pdf*.

### 9.3. SocketCAN

Assuming that both CAN controllers are configured for IRQ 11, the SocketCAN module can be loaded with

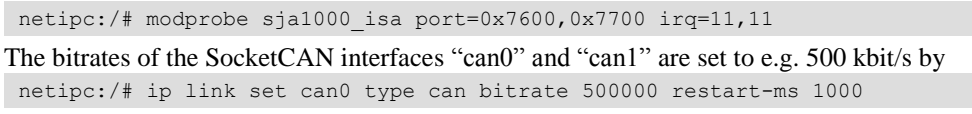

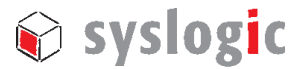

netipc:/# ip link set can1 type can bitrate 500000 restart-ms 1000

#### Activate the interfaces with

```
netipc:/# ifconfig can0 up
netipc:/# ifconfig can1 up
```
Note that, the above commands can also be added to */etc/rc.local* to be automatically executed

```
on startup, e.g.
 #!/bin/sh –e
 #
 # rc.local
 #
 # This script is executed at the end of each multiuser runlevel.
 # Make sure that the script will "exit 0" on success or any other
 # value on error.
 #
 # In order to enable or disable this script just change the execution
 # bits.
 #
 # By default this script does nothing.
 /etc/syslogic/init_scripts/syslogic
 # Program IRQ 11 to be level-triggered
cd /opt/SocketCAN
prog_irq 11 level
 # Load SocketCAN module
modprobe sja1000_isa port=0x7600,0x7700 irq=11,11
ip link set can0 type can bitrate 500000 restart-ms 1000
 ip link set can1 type can bitrate 500000 restart-ms 1000
 ifconfig can0 up
ifconfig can1 up
exit 0
```
A sample application for SocketCAN in C is under */SYSLOGIC/tests\_demos/socket\_can*. To compile it, change to that directory and run

netipc:/SYSLOGIC/tests\_demos/socket\_can# make

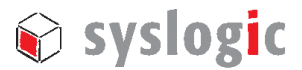

## <span id="page-15-1"></span><span id="page-15-0"></span>10 Syslogic netX boards

#### 10.1. Firmware and configuration files

The netX boards require a strictly defined folder structure (located under  $\langle opt/cifx \rangle$ ) where the bootloader, firmware and warmstart parameters are stored:

```
netipc:/# tree /opt/cifx
.
├── cifX0.log
  - deviceconfig
    │ └── 9059011
        |-21│ │ ├── channel0
│ │ └── device.conf
        \sim 28
            │ ├── channel0
            │ └── device.conf
  - nxgp_bsl.bin
├── README
```
The top-level directory */opt/cifx* contains the bootloader *nxgp\_bsl.bin*. Below that, the device configurations are stored, each in a separate folder structure, composed of the board function number (e.g. 9059011) and the serial number (e.g. 21). Under *channel0*, the firmware for the protocol stack is kept. The example shown above is contained on your DEBIAN-60A image under */opt/cifx*, and must be individually adopted for your specific board. Several device definitions can co-exist. There is no need to delete device definitions for cards which are not actually present in the system.

#### 10.2. Using the driver

<span id="page-15-2"></span>A sample application "netxlinuxsample" under */SYSLOGIC/tests\_demos/netx* (for netX devices) detects a card and initialises it. Before running netxlinuxsample, please configure the I/O base address of the netx submodule on the IPC/COMPACGP card according to the latter's documentation.

#### Then adapt the

#define ISA\_DPM\_ADDR 0xD8000

line inside the *netxlinuxsample.c* file by replacing "0xD8000" by the correct I/O base address.

Now, compile and run the application:

netipc:/SYSLOGIC/tests\_demos/socket\_can# make

netipc:/SYSLOGIC/tests\_demos/socket\_can# ./netxlinuxsample

For further information regarding programming and usage of netx cards, please contact our support.

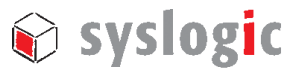

## <span id="page-16-1"></span><span id="page-16-0"></span>11 EtherCAT Master

#### 11.1. General remarks

The IgH EtherCAT-Master for Linux allows to use a generic Ethernet controller as a EtherCAT master. The project is maintained by the Ingenieurgemeinschaft IgH and hosts the sources and documentation under **Fehler! Verweisquelle konnte nicht gefunden werden.**.

### 11.2. Driver configuration

<span id="page-16-2"></span>The user has to adapt the MAC address of the ethernet interface in the */etc/ethercat* file. The MAC address can be identified using the "ifconfig" command or by the sticker attached nearby the interface port.

```
netipc:/# vim /etc/ethercat.conf
. . .
MASTER0_DEVICE="00:a0:10:00:87:fa"
. . .
```
<span id="page-16-3"></span>In the same configuration file, the module can be selected. Default is "ec\_generic".

#### 11.3. Starting the master

The master can be started and stopped via the ethercat init script (see below). Check with *dmesg* which device name the ethercat master was assigned to. This is needed for the subsequent "ip" command. The Ethercat master status can be obtained with the tool *ethercat\_test* under */SYSLOGIC/tests\_demos/ethercat* ("ethercat –h" generates a help screen after the Ethercat master has been started)

```
netipc:/# /etc/init.d/ethercat start
Starting EtherCAT master devel done
netipc:/# dmesg
. . .
[ 2174.47] EtherCAT: Master driver devel unknown
[ 2174.47] EtherCAT: 1 master waiting for devices.
[ 2174.48] ec generic: EtherCAT master generic Ethernet device module devel
unknown
[ 2174.49] EtherCAT: Accepting device 00:A0:10:00:87:FA for master 0.
[ 2174.49] ec generic: Binding socket to interface 2 (eth0).
[ 2174.49] EtherCAT 0: Starting EtherCAT-IDLE thread.
. . .
netipc:/# ip link eth0 up
```
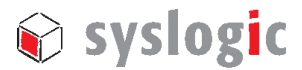

# <span id="page-17-1"></span><span id="page-17-0"></span>12 Audio

#### 12.1. Driver configuration

Certain variants of IPC/NETIPC6 and IPC/NETSBC6 are equipped with audio features. In DEBIAN-60A, audio support for those boards has to be explicitly enabled by either loading the module

```
netipc:/# modprobe snd-cs5535audio
```
or, by removing/commenting out the entry in the modprobe blacklist:

```
netipc:/# vim /etc/modprobe.d/blacklist
. . .
# blacklist snd-cs5535audio
```
## 12.2. Installing and using ALSA

<span id="page-17-2"></span>Further, you will need to install basic ALSA tools with: netipc:/# apt-get install alsa-base alsa-utils

Now you may use tools like alsamixer: netipc:/# alsamixer

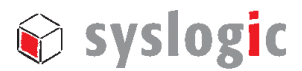

## <span id="page-18-1"></span><span id="page-18-0"></span>13 Network filesystems

#### 13.1. Accessing files on WINDOWS from DEBIAN-60A

To e.g. copy files from a Windows computer into the DEBIAN-60A filesystem, setup a "shared directory" inside Windows by right-clicking on the folder and choosing "Properties", then the "Sharing" tab.

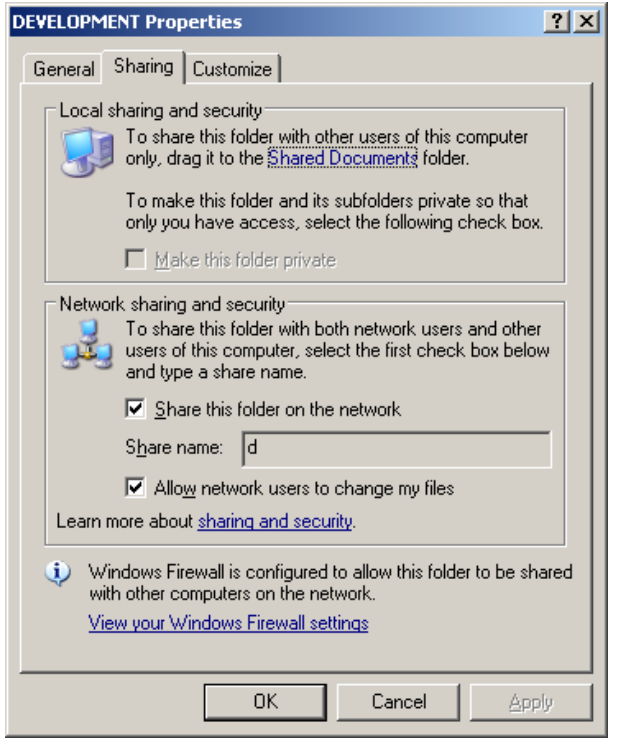

Figure 1 – Setting up a Windows Shared folder

Inside DEBIAN-60A, you can bind the share to the directory */mnt/winhost* with netipc:/# mount -t cifs //192.168.1.153/d /mnt/winhost -o username=Administrator,password=

<span id="page-18-2"></span>Note that, 192.168.1.153 has to be replaced by the IP address of the Windows computer.

## 13.2. Accessing files on DEBIAN-60A from Windows

The so-called "Samba" server is pre-installed and pre-configured on DEBIAN-60A. It enables full access to DEBIAN-60A's file system from a Windows computer. To do this, open the link [\\netipc\](file://netipc)syslogic\_root inside a Windows explorer, type the username "root" and the password "netipc". Instea[d \\netipc,](file://netipc) you can also use IP addresses, e.g. \\192.168.1.214\syslogic\_root.

The Samba server is configured through the */etc/samba/smb.conf* file.

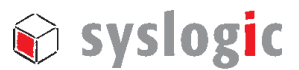

## 13.3. Exchange files with SCP

<span id="page-19-0"></span>To copy a file from DEBIAN-60A to another Linux system with IP address e.g.192.168.1.228 and user root,

<span id="page-19-1"></span>netipc:/# scp /filename root@192.168.1.228:/filename

### 13.4. Remote shell with SSH

The secure shell (SSH) is a network protocol that allows encrypted data exchange. SSH is typically used for executing shell commands on remote computers.

Assuming that your industrial computer has the IP 192.168.1.228, remotely login onto it with host:/# ssh root@192.168.1.228

and password "netipc".

The output of a graphical application, e.g. "xcalc", on the remote industrial computer can be forwarded to the local computer with the option "-X":

host:/# ssh –X 192.168.1.228 host:/# xcalc

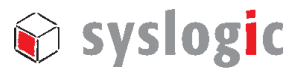

## <span id="page-20-1"></span><span id="page-20-0"></span>14 Linux system deployment

### 14.1. Backup

To create a backup of a compact flash card, (i) start your virtual DEBIAN-60A (see chapter [4\)](#page-6-1), (ii) insert the flash card into the reader, (iii) click on / activate the USB device (corresponding to the flash card reader) in the lower right corner of the VirtualBox window to bind it as e.g. */dev/sdb* to the virtual DEBIAN-60A and (iv) compress */dev/sdb* into a file inside the virtual DEBIAN-60A with

host:/# dd if=/dev/sdb | gzip –9 > myimage.gz

The "-9" option means maximum compression.

As the free disk space on the flash card may have randomly assigned bits, the compression result may be poor. You can fill up the free disk space with zeros "0" with

netipc:/# dd if=/dev/zero of=myzerofile.bin

before creating a backup; this will lead to better compression ratios.

To write the image file to another flash card,

host:/# dd if=myimage.gz | gunzip | dd of=/dev/sdb

#### Note

<span id="page-20-2"></span>This procedure will not work when trying to clone a system to a different compact flash card, as the real sizes of the cards might slightly differ from the advertised size.

### 14.2. Backup of the master boot record

Before applying changes to a flash card, e.g. updating the GRUB bootloader, you might want to backup the master boot record (MBR) of the card. The following command reads the MBR and writes it into the file *bootsector.bin*:

netipc:/# dd if=/dev/sdb of=bootsector.bin bs=1 count=446

To write back the MBR,

Netipc:/# dd if=bootsector.bin of=/dev/sdb bs=1 count=446

<span id="page-20-3"></span>Note that, the MBR size is 512 bytes. It suffices to consider only the first 446 bytes, since the remaining bytes represent the partition table, and the latter may differ between flash cards.

### 14.3. Deploying a system image in archive format

### Note:

Please double-rethink before acting, since any mistake in the commands below and above might ruin your operating system or data!

Syslogic provides system images in archived format (TAR compressed with bzip2). Such an image contains the complete DEBIAN-60A system including the kernels.

In the installation guide below, substitute all occurrences with the actual device node for the compact flash card reader on your system. Further, it is assumed that the first partition */dev/sdb1* becomes the root partition. Also create an empty directory for mounting partitions, e.g. */mnt/compactflash*.

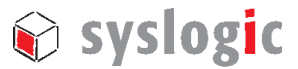

#### Step 1: Preparing the compact flash card

<span id="page-21-0"></span>Partition the flash card with one of the following commands, host:/# fdisk /dev/sdb host:/# parted /dev/sdb

If your application consumes lots of system memory, it is recommended to create a swap partition; the latter's size can be chosen to be equal to the amount of system memory.

<span id="page-21-1"></span>Follow the on-screen instructions. Choose type "Linux" (type 83h) for the root partition and **set its bootable flag**; choose type "Linux Swap" (type 82h) for the swap partition.

#### Step 2: Create filesystem and initialise swap disk

Initialise (format) the system partition and initialise the swap partition with host:/# mkfs.ext3 /dev/sdb1 host:/# mkswap /dev/sdb2

Now disable the time interval checks of the EXT3 filesystem with

host:/# tune2fs –i 0 /dev/sdb1

<span id="page-21-2"></span>On Debian Linux, this can prevent confusing behaviour during boot if the hardware clock previously has lost its state.

#### Step 3: Copy base image

Mount the system partition of the compact flash card with host:/# mount /dev/sdb1 /mnt/compactflash

Mount the product DVD (assumed device node */dev/sdc*) with host:/# mount /dev/sdc /media/cdrom

Unpack the base image */flash\_image/DEBIAN60\_v2.tar.bz2* on the product DVD with host:/# tar xvf /media/cdrom/flash\_image/DEBIAN60\_v2.1.tar.bz2 -C /mnt/compactflash

#### Step 4: Install bootloader

<span id="page-21-3"></span>Install the bootloader

host:/# grub-install -–root-directory=/mnt/compactflash /dev/sdb host:/# chroot /mnt/compactflash update-grub

<span id="page-21-4"></span>The message "grub-probe: sending ioctl 1261 to a partition!" can be ignored.

#### Step 5: Finishing

```
Unmount the compact flash and the product DVD
host:/# umount /mnt/compactflash
host:/# umount /media/cdrom
```
Now, the compact flash and the DVD can be safely removed from their drives.

# <span id="page-21-5"></span>15 Making a program running faster / priorities

To make a program use more processor cycles, i.e. increase its priority level, use netipc:/# nice –n –10 myprog

with priority level "-10". The default priority level is 0, 19 is the lowest,  $-20$  is the highest.

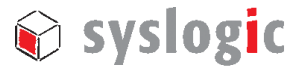

Only root may change the priority of already running programs with netipc:/# renice –10 506 where "506" is the PID of the running program.

# <span id="page-22-1"></span><span id="page-22-0"></span>16 Linux kernel

### 16.1. Building a kernel - the Debian way

First become "root" with host:/# su

Install the necessary packages

```
host:/# aptitude install build-essential bzip2 fakeroot initramfs-tools
kernel-package libncurses5-dev
```
Extract the archive of the kernel source to /usr/src/, then configure the kernel

host:/# cd /usr/src/my\_kernel

host:/usr/src/my\_kernel# make menuconfig

adapting thereby "my\_kernel" accordingly. A kernel configuration dialog will appear. Give your kernel a unique name through the "Local version – append to kernel release" item in the "General Setup" submenu.

As user "root", start to build the kernel with

host:/# LOCAL VERSION="" make-kpkg --initrd kernel image

Depending on the configuration you just made, this command might take an hour or two on an industrial computer. This time can be drastically reduced by building on a (multi-core) Desktop computer, even when done inside a virtual DEBIAN-60A!

The new kernel image will appear as a Debian package, i.e. a file with ending ".deb". This package is deployed on the industrial computer with

host:/# dpkg –i /path/to/the/new/kernel/package/linux-image-xyz.deb

where the path "/path/to/the/new/kernel/package/linux-image-xyz.deb" must be adapted accordingly.

In case the package system asks whether to stop the installation since there is a similarly called kernel already installed, answer "no". The installer will then setup the kernel, resolve the module dependencies, build the initial ramdisk and finally update the entries in the GRUB bootloader configuration.

### 16.2. Building and installing the Syslogic modules

<span id="page-22-2"></span>All modules driving Syslogic peripheral devices are integrated into the kernel tree. In the linux kernel configuration dialog, they can be enabled / disabled under "Device Drivers"  $\rightarrow$ "SYSLOGIC support". Building and installing is done implicitly when compiling the kernel. On the next boot, the modules will load according to the modutils configuration file */etc/modules*. In this file, loading of certain modules can be enabled, disabled and configured.

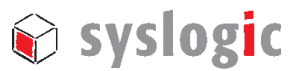

# <span id="page-23-0"></span>Contact Information / Disclaimer

Our distributors and system integrators will gladly give you any information about our products and their use. If you want to contact the manufacturer directly, please send a fax or email message containing a short description of your application and your request to the following address or use one of the information or technical support request forms on our internet homepage. Syslogic is grateful for any help referring to errors or suggestions for improvements.

The following registered trademarks/licences are used:

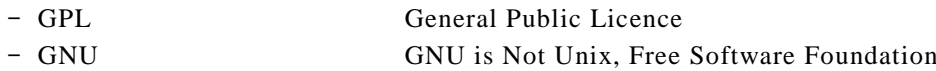

The content and presentation of this document has been carefully checked. No responsibility is accepted for any errors or omissions in the documentation. Note that this application note is constantly revised and improved. The right to change this documentation at any time without notice is therefore reserved.

Syslogic Datentechnik AG Täfernstrasse 28 CH-5405 Baden-Dättwil / Switzerland

Email: [support@syslogic.ch](mailto:info@syslogic.ch) www: [http://www.syslogic.ch](http://www.syslogic.ch/) Tel: +41 56 200 90 40 Fax:  $+41,56,200,90,50$